## **ACCESO AL CORREO E INSTALACIÓN DE OFFICE 365**

Portal de educación (educacyl). Acceso privado.

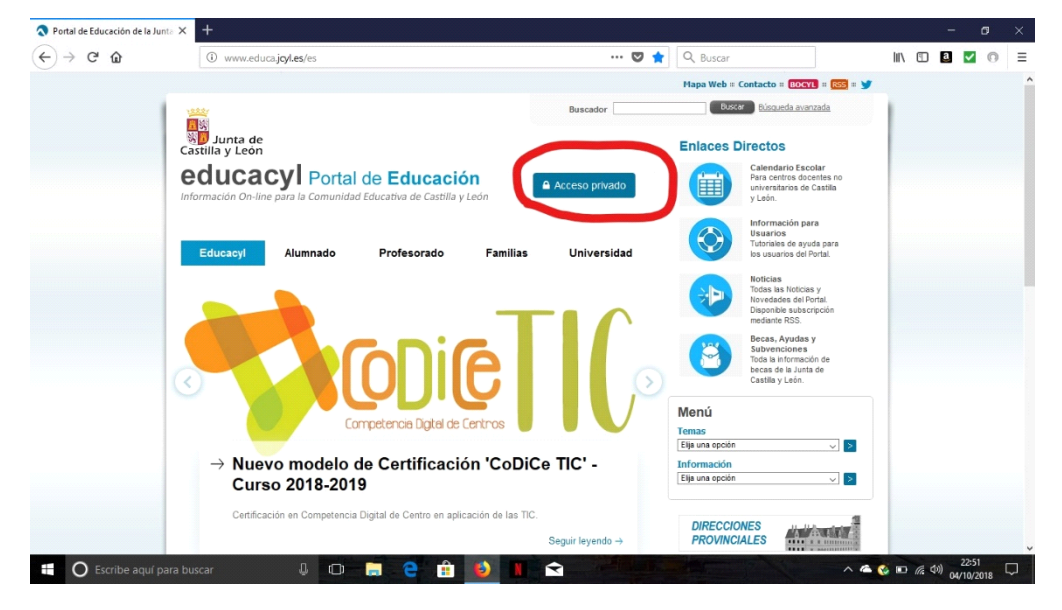

**Escribir usuario y contraseña.**

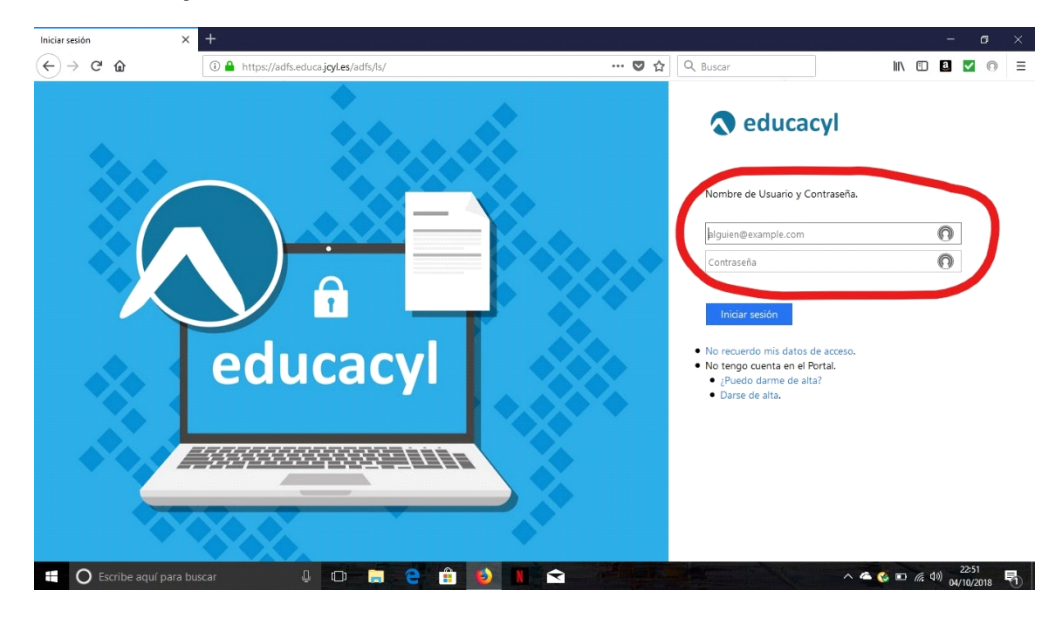

En el usuario no hace falta poner la extensión @educa.jcyl.es.

**Ej.** usuario. eigl.diem Contraseña manzana456

En ocasiones, para abrir el libro por ejemplo, tenemos que poner el **usuario completo:** 

Ej. usuario. eigl.diem@educa.jcyl.es

## Abrir el correo web.

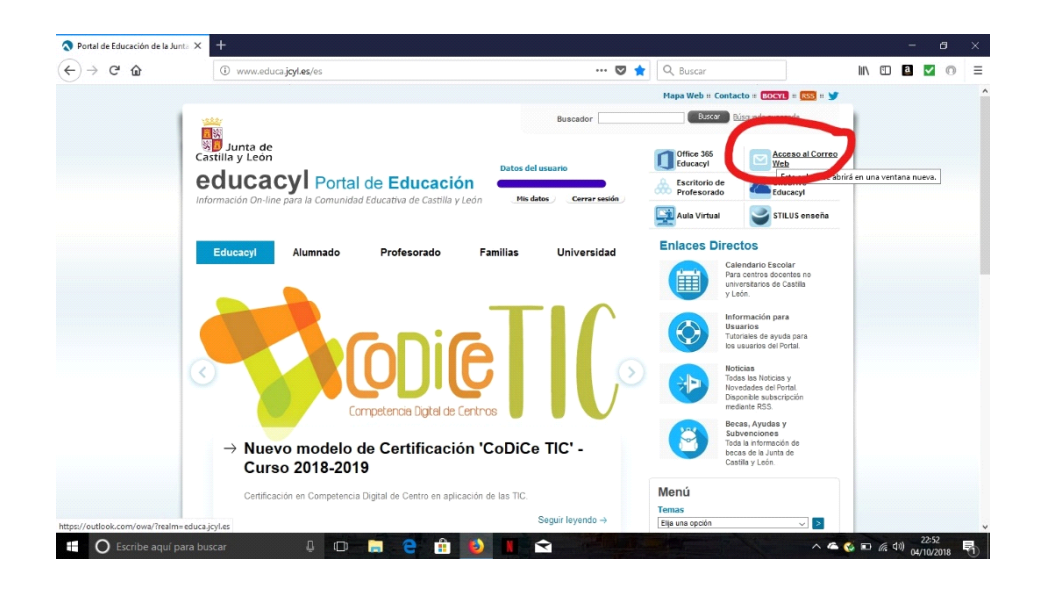

Ir al botón de aplicaciones. La cuadrícula de la izquierda.

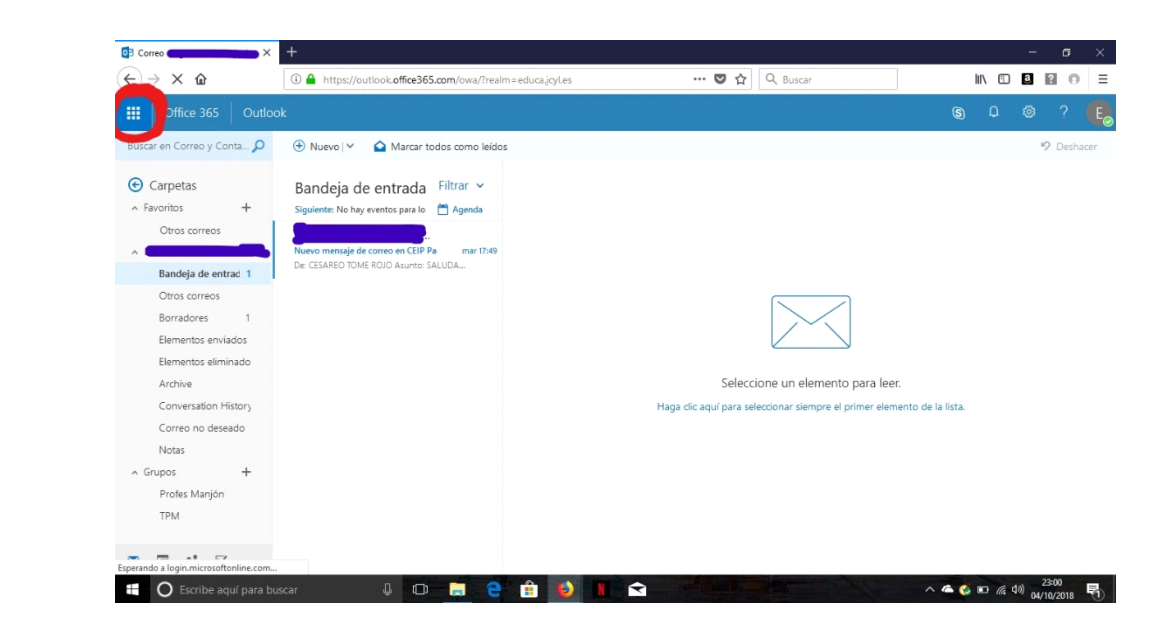

## **Clic en office 365**

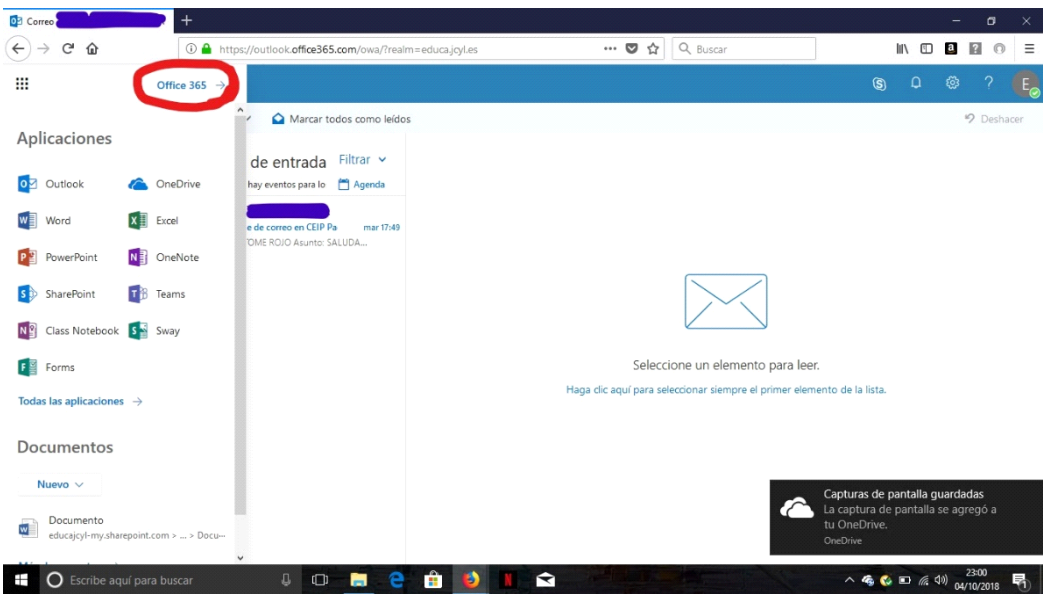

Instalar. Descargar el instalador de office 365 e instalar en tu dispositivo.

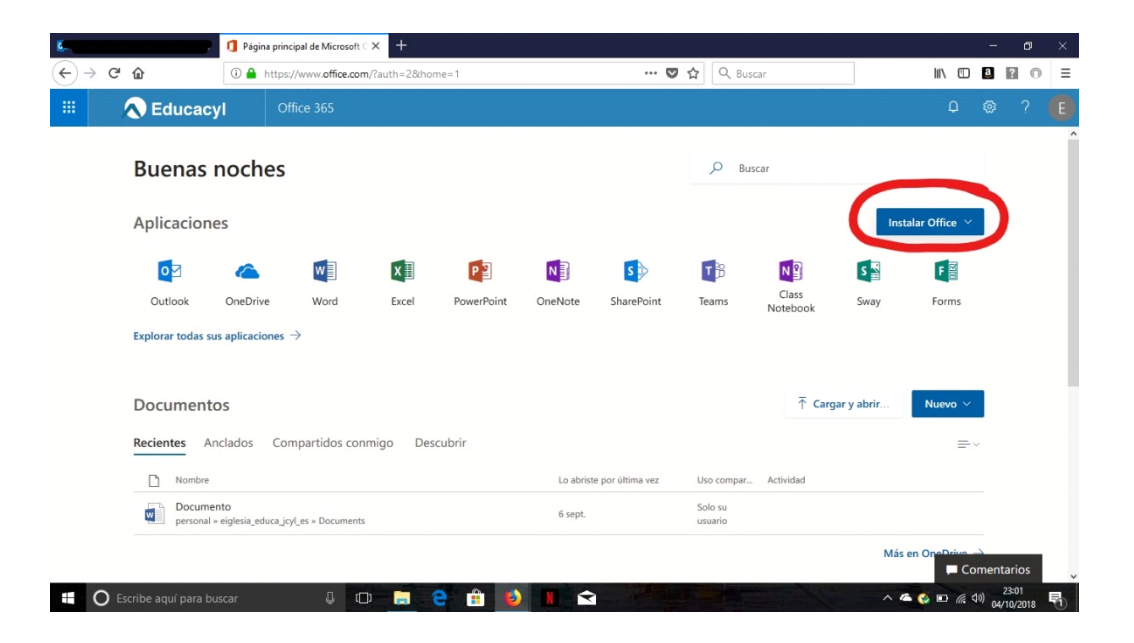